# **Úkol MS Dynamics NAV – Vyrovnání skladových položek**

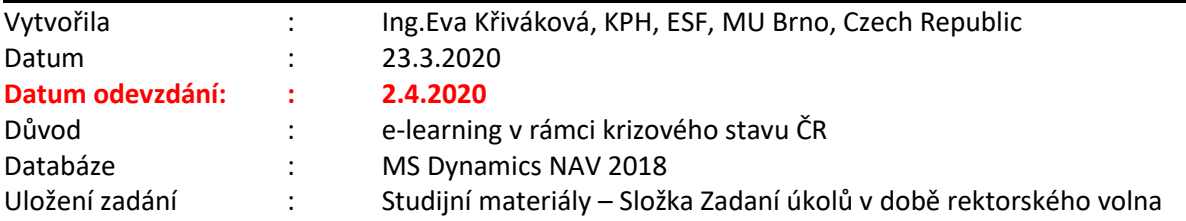

## **Úkoly spojené s tímto příkladem + požadovaný výstup**:

Do odevzdávárny vložíte jeden excelový soubor se čtyřmi listy.

# **Zdroje znalostí umožňujících zadání vypracovat jsou uloženy ve studijních materiálech:**

- **Příklad na Základy vyrovnávání skladových položek (word)**
- **Power-Pointový soubor Příklad na vyrovnání skladových položek**
- **Nové zboží => Oprava vybraných účtů a vytvoření nové šablony zboží (word)**

## **1) NOVÉ ZBOŽÍ**

**Zadání**: vytvořte dvě karty zboží s využitím šablony, nastavte Jednotkovou cenu na 30 Kč, Způsob přiobjednání: **Dávka pro dávku** (vysvětlení je v Příkladu na Sešit požadavků na stránce 4 v bodě číslo 2.)

**Výstup**: bude použito pro zpracování dalších bodů

## **2) NÁKUP ZBOŽÍ**

**Zadání**: nákup zboží z bodu 1 pomocí Deníku zboží

**Výstup (list 1)**: pořizovací cena zboží, položky ocenění, položky zboží

#### **3) PRODEJ ZBOŽÍ**

**Zadání**: prodej zboží z bodu 1 pomocí Deníku zboží, kde jeden z prodejů pomocí ručního vyrovnání

**Výstup (list 2)**: pořizovací cena na kartě zboží, položky ocenění, výpočet pořizovací ceny

## **4) ADJUSTACE**

**Zadání**: adjustace obou zboží

**Výstup (list 3)**: pořizovací cena na kartě zboží, položky ocenění, výpočet pořizovací ceny

## **5) VÝPOČET POŘIZOVACÍ CENY**

**Výstup (list 4)**: zapište výpočet výsledné Částky nákladů a Pořizovací ceny pro obě zboží

## **1) NOVÉ ZBOŽÍ**

Vytvořte dvě karty nového zboží pomocí šablony TEST. Jednotková cena je 30 Kč, Způsob přiobjednání = **Dávka pro dávku**. Popis zboží učo-01 a učo-02 **Výstup:** zboží použijte v následujících krocích příkladu.

#### **Nápověda k postupu:**

Otevřete seznam **Zboží** (vyhledávací pole/menu) a vytvořte novou (Ctrl+N/ikona Nový). Vyberte šablonu TEST a do nové karty zadejte Popis (sekce Zboží) - učo-01 a na druhou učo-02, Jednotkovou cenu (sekce Ceny a Prodeje) = 30 Kč a Způsob přiobjednání (sekce Plánování) - **Dávka pro dávku**.

## **2) NÁKUP ZBOŽÍ**

Proveďte nákupy obou zboží v Deníku zboží následovně:

- 15 ks prvního zboží na sklad **MODRÝ** s datem 23.03.2020 za Jednotkovou cenu = 10Kč.
- 15 ks prvního zboží na sklad **MODRÝ** s datem 01.04.2020 za Jednotkovou cenu = 20Kč.
- 15 ks druhého zboží na sklad **MODRÝ** s datem 23.03.2020 za Jednotkovou cenu = 10Kč.
- 15 ks druhého zboží na sklad **MODRÝ** s datem 01.04.2020 za Jednotkovou cenu = 20Kč.

#### **Řádky deníku zaúčtujte.**

**Výstup:** zkopírujte (označte vybrané řádky a pravým tlačítkem zvolte - "Kopírovat řádky" (Ctrl+Shift+C)/ nebo ikona Export do Excelu) položky zboží, položky ocenění pro obě zboží a rozpis pořizovací ceny - Přehled výpočtu průměrné pořizovací ceny, vložte na první list excelového souboru.

#### **Nápověda k postupu:**

Otevřete Deník zboží (vyhledávací pole/menu) a vyplňte 4 řádky dle zadání výše. Můžete využít klávesu F8 ke kopírování hodnot z předchozího řádku.

Vyplňte Zúčtovací datum = 23.3. (1. a 3. řádek) / 1.4. (2. a 4. řádek), Typ položky = Nákup, Číslo zboží = vytvořené zboží č. 1 (1. a 2. řádek) / č. 2 (3. a 4. řádek), Kód lokace - MODRÝ, množství = 15, Jednotková cena = 10 (1. a 3. řádek) / 20 (2. a 4. řádek).

Zaúčtujte řádky deníku (F9/Ikona "Účtovat" v pásu karet - Domovská stránka - sekce Účtování).

Zkopírujte *položky zboží* pro jednotlivá zboží (např. z příslušné karty zboží Ctrl+F7 / Záložka Navigace => sekce Historie => Položky zboží a vložte jako výstup do Vámi připravovaného souboru.

Zkopírujte *položky ocenění* pro jednotlivá zboží (např. z příslušné karty zboží => Záložka Navigace => sekce Historie => Položky ocenění a vložte jako výstup do Vámi připravovaného souboru.

Zkopírujte rozbalený *Přehled výpočtu průměrné pořizovací ceny* (z karty zboží rozkliknout "tři tečky" vedle pole Pořizovací cena – sekce Cena a účtování, a u obou zobrazených řádků rozklikněte rozbalovací tlačítko uzávěrkové položky) a vložte do souboru.

#### **Výstup může vypadat nějak takto:**

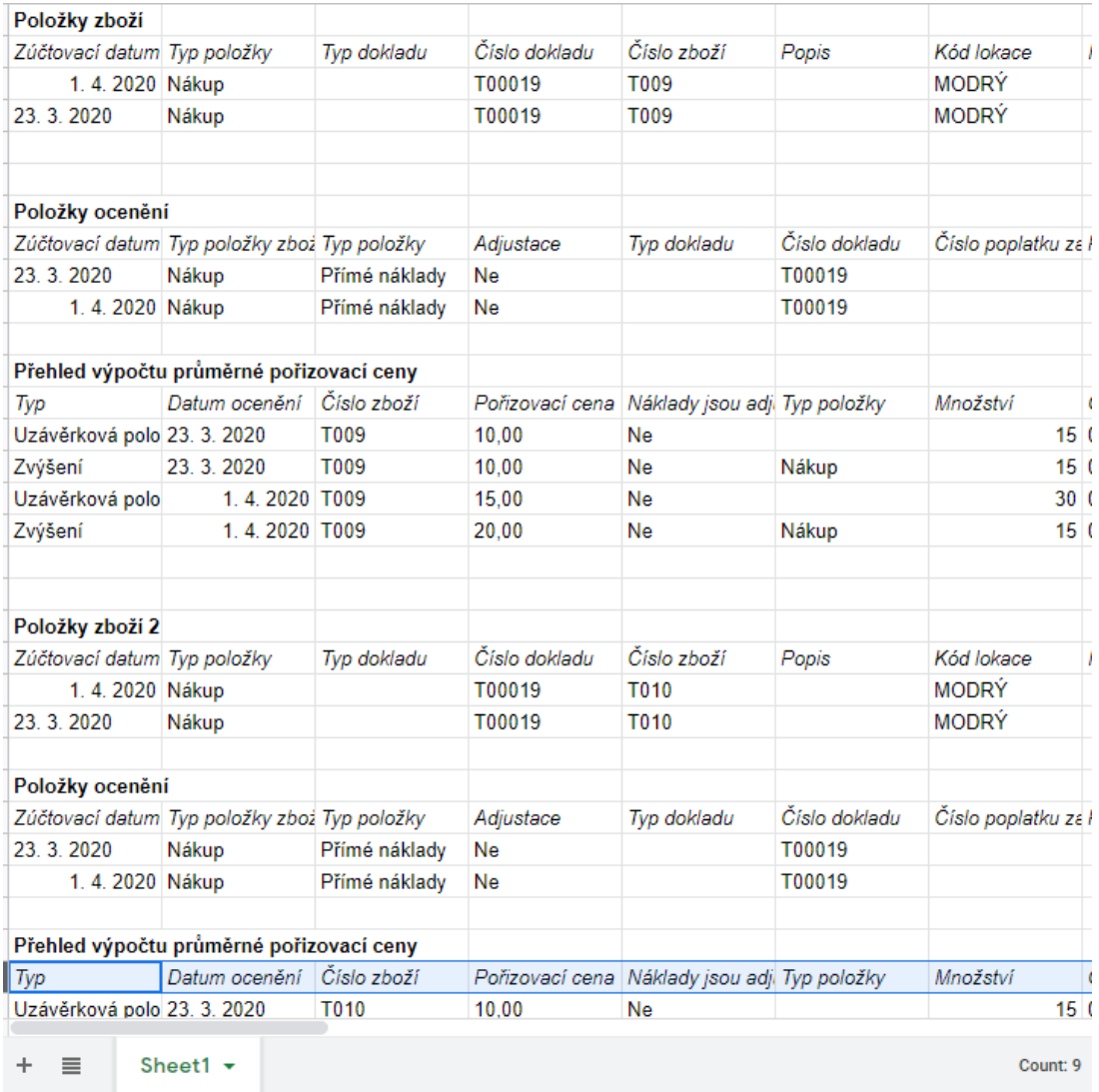

#### **3) PRODEJ ZBOŽÍ**

Zaúčtujte v deníku zboží prodej zboží následovně:

- 1 ks prvního zboží ze skladu **MODRÝ** s datem 23.03.2020 za Jednotkovou cenu = 30Kč.
- 1 ks prvního zboží ze skladu **MODRÝ** s datem 01.04.2020 za Jednotkovou cenu = 30Kč.
- 1 ks druhého zboží ze skladu **MODRÝ** s datem 23.03.2020 za Jednotkovou cenu = 30Kč.
- 1 ks druhého zboží ze skladu **MODRÝ** s datem 01.04.2020 za Jednotkovou cenu = 30Kč.

Celkem tedy budou připraveny 4 řádky. U druhého kusu druhého zboží využijte Vyrovnání položkou, kde vyberete druhou položku nákupu (tj. s datem 1.4.)

#### **Řádky deníku zaúčtujte.**

**Výstup:** Zapište hodnotu Pořizovací ceny z karty zboží. Dále zkopírujte (označte vybrané řádky a pravým tlačítkem zvolte - "Kopírovat řádky" (Ctrl+Shift+C)/ nebo ikona Export do Excelu) položky ocenění pro obě zboží a rozpis pořizovací ceny - Přehled výpočtu průměrné pořizovací ceny, vložte na druhý list excelového souboru.

#### **Nápověda k postupu:**

Otevřete Deník zboží (vyhledávací pole/menu) a vyplňte 4 řádky dle zadání výše. Můžete využít klávesu F8 ke kopírování hodnot z předchozího řádku.

Vyplňte Zúčtovací datum = 23.3. (1. a 3. řádek) / 1.4. (2. a 4. řádek), Typ položky = Prodej, Číslo zboží  $=$  vytvořené zboží č. 1 (1. a 2. řádek) / č. 2 (3. a 4. řádek), Kód lokace - MODRÝ, množství = 1, Jednotková cena = 30 (měla by být doplněna automaticky z karty zboží).

U čtvrtého řádku vyberte v poli "Vyrovnává položku" ze seznamu položku s datem 1.4. (tj. Řádek s vyšším číslem položky).

Zaúčtujte řádky deníku (F9/Ikona "Účtovat" v pásu karet - Domovská stránka - sekce Účtování).

Zapište hodnotu z karty zboží z pole *Pořizovací cena* (sekce Cena a účtování) pro jednotlivá zboží do souboru na druhý list.

Zkopírujte *položky ocenění* pro jednotlivá zboží (např. z příslušné karty zboží => Záložka Navigace => sekce Historie => Položky ocenění a vložte jako výstup do Vámi připravovaného souboru.

Zkopírujte rozbalený *Přehled výpočtu průměrné pořizovací ceny* (z karty zboží rozkliknout "tři tečky" vedle pole Pořizovací cena – sekce Cena a účtování, a u obou zobrazených řádků rozklikněte rozbalovací tlačítko uzávěrkové položky) a vložte do souboru.

## **4) ADJUSTACE NÁKLADŮ**

Proveďte adjustaci nákladů pro obě zboží (**vysvětlení a postup jak v PWP tak v příkladu**).

**Výstup:** Zapište hodnotu Pořizovací ceny z karty zboží. Dále zkopírujte (označte vybrané řádky a pravým tlačítkem zvolte - "Kopírovat řádky" (Ctrl+Shift+C)/ nebo ikona Export do Excelu) položky ocenění pro obě zboží a rozpis pořizovací ceny - Přehled výpočtu průměrné pořizovací ceny, vložte na druhý list excelového souboru.

#### **Nápověda k postupu:**

Vyhledejte report (vyhledávací pole / menu Správa financí => Zásoby => Ocenění) **Adjustace nákladůpoložky zboží**. Do filtru čísla zboží vložte číslo prvního zboží, zadejte dvě tečky ".." a potvrďte OK např. "T009.." *(adjustace proběhne pro všechny karty zboží následujícími za uvedeným zbožím, tj. I druhé zboží by mělo být adjustováno)* nebo proveďte postupně pro každé vaše zboží.

Zapište hodnotu z karty zboží z pole *Pořizovací cena* (sekce Cena a účtování) pro jednotlivá zboží do souboru na třetí list.

Zkopírujte *položky ocenění* pro jednotlivá zboží (např. z příslušné karty zboží => Záložka Navigace => sekce Historie => Položky ocenění a vložte jako výstup do Vámi připravovaného souboru.

Zkopírujte rozbalený *Přehled výpočtu průměrné pořizovací ceny* (z karty zboží rozkliknout "tři tečky" vedle pole Pořizovací cena – sekce Cena a účtování, a u obou zobrazených řádků rozklikněte rozbalovací tlačítko uzávěrkové položky) a vložte do souboru.

## **5) VÝPOČET POŘIZOVACÍ CENY**

Jak se liší hodnoty Částky nákladů u jednotlivých zboží? Jak se liší Pořizovací cena? Uměli byste vysvětlit důvod?

**Výstup:** Do čtvrtého listu pro obě zboží zapište (textově) výpočet Částky nákladů (skutečná) uvedený v Přehledu výpočtu průměrné pořizovací ceny a Pořizovací ceny (tamtéž) pro položku s datem 1.4.

#### **Nápověda k postupu:**

Obdobný výpočet byl proveden např. v PWP prezentaci (Vyrovnání skladových položek) na straně 21.

Otevřete si Přehled výpočtu průměrné pořizovací ceny (z karty zboží rozkliknout "tři tečky" vedle pole Pořizovací cena – sekce Cena a účtování, a u obou zobrazených řádků rozklikněte rozbalovací tlačítko uzávěrkové položky) a zapište, jak vznikla hodnota v poli *Částka nákladů (skutečná)* z Uzávěrkové položky z 1.4.

Otevřete si Přehled výpočtu průměrné pořizovací ceny (z karty zboží rozkliknout "tři tečky" vedle pole Pořizovací cena – sekce Cena a účtování, a u obou zobrazených řádků rozklikněte rozbalovací tlačítko uzávěrkové položky) a zapište, jak vznikla hodnota v poli *Pořizovací cena* z Uzávěrkové položky z 1.4.